# **GIS Google Map**

## <span id="page-0-0"></span>GIS Google Map Tutorial

### [top](#page-0-0)

## **1.** Click on the **Create** link and select **Report**

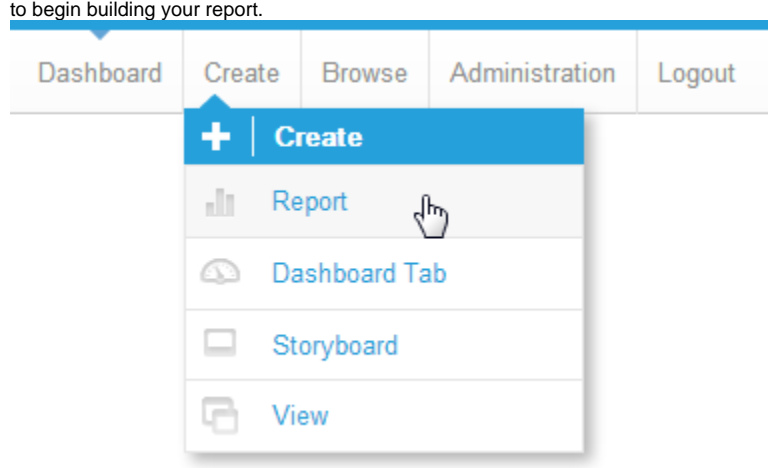

**2.** You should now be on the Initialise Report page. Select the **Drag and Drop Builder** as the build tool.

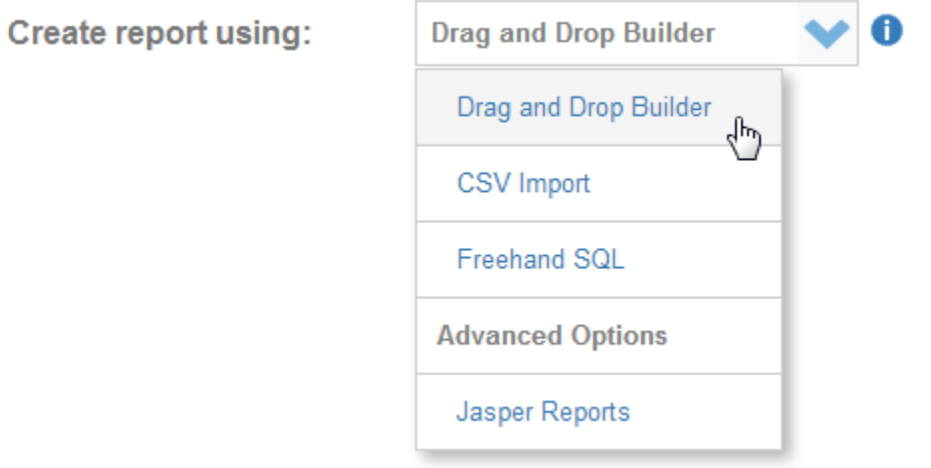

#### **3.** Select **Ski Team** as the View.

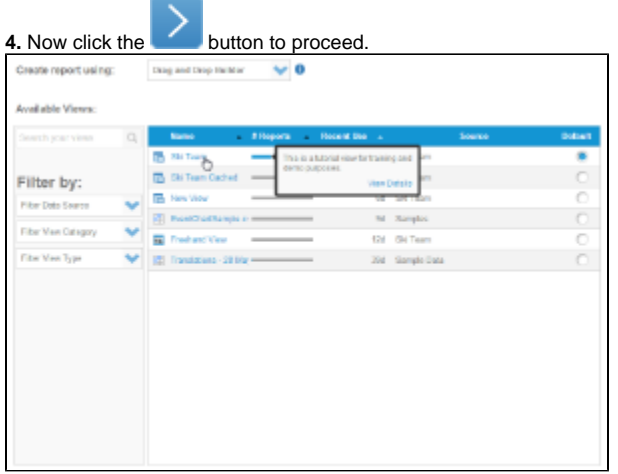

**5.** Drag in the **Country** and **Geo Polygon** fields.

**6.** Now drag in your metrics, in this example **In voice Estimate** is used three times, as a **MIN, MAX,** and **AVERAGE**.

**7.** Set the report to display as a **Chart Only**.

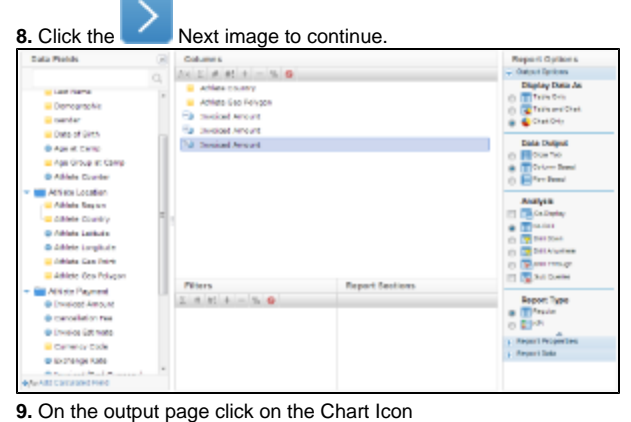

to edit the chart and set up your GIS Google Chart.

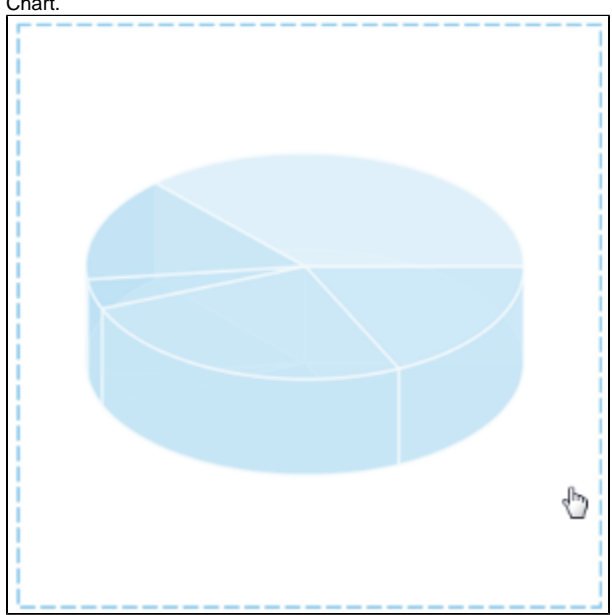

**10.** From the Chart Menu select **Map**. Next, select the **GIS Google Map** type. Click Save to save your selection.

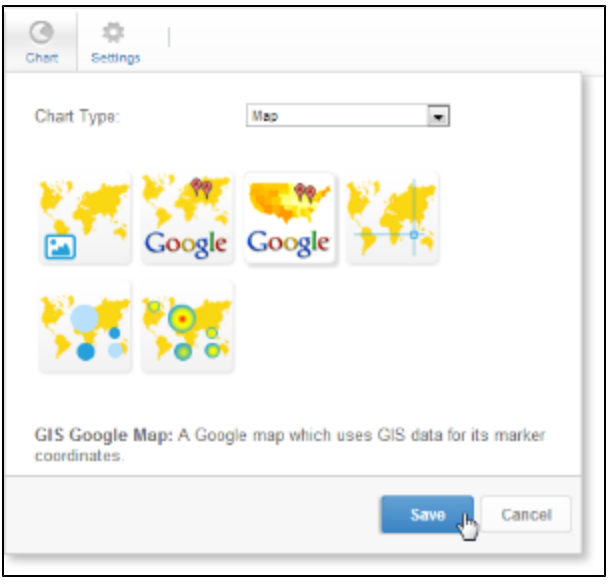

**11.** You will now see the Chart Data section updated with fields relevant to GIS Maps.

**12.** Select:

GIS Field: **Athlete Geo Polygon** Metric: **Max Invoice Estimate** Label: **Athlete Country**

**13.** Click **Refresh** to generate the map.

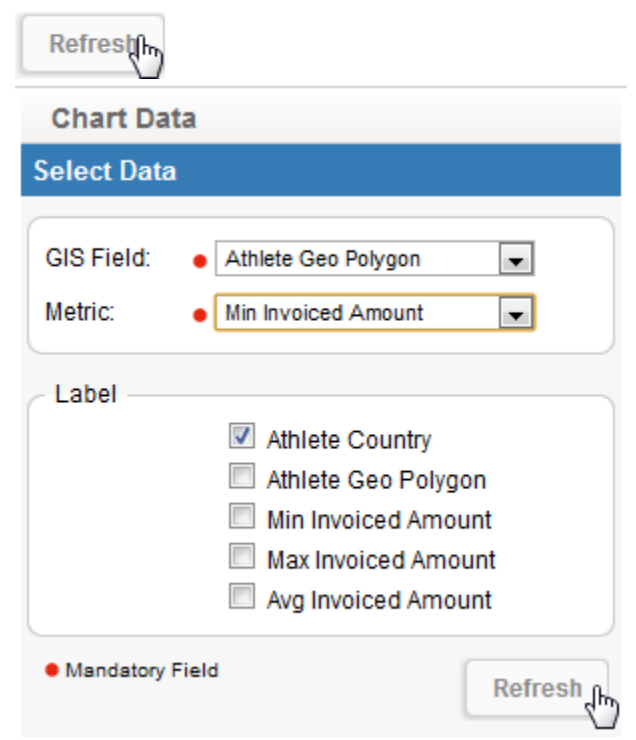

**14.** In the Chart Format options, select **Visible Series Selection**.

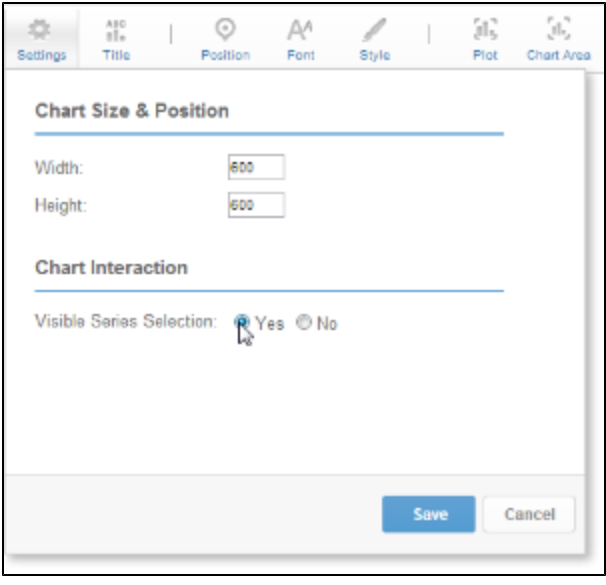

**15.** You should now have a map like the one pictured here. This is the same as a GIS Map, laid over the top of a Google Map to provide reference.

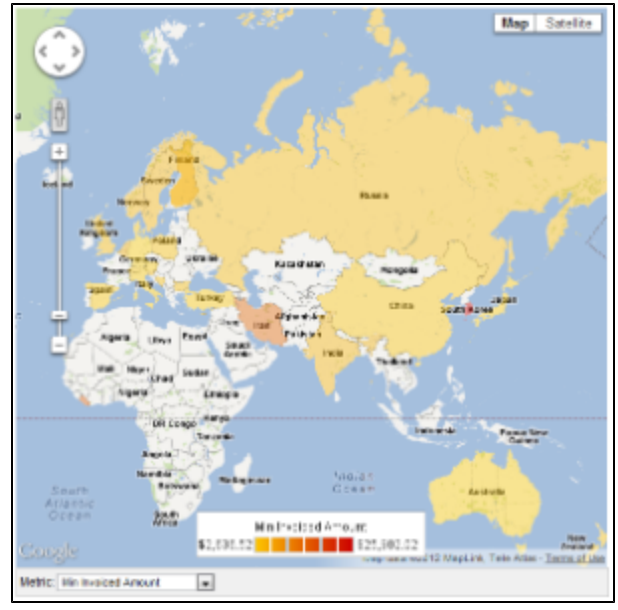

**16.** Save and Close your map.